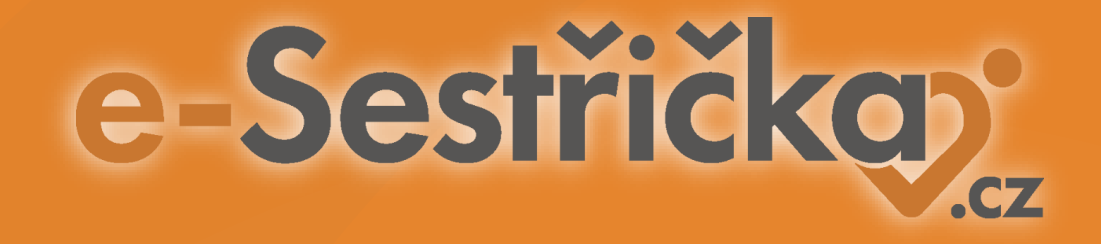

# **eRecept - návod k aktivaci/použití**

## **eRecept - Krok 1: aktivace služby**

**eRecept** nastavíte ve dvou krocích:

**Krok 1** uděláme za Vás my. Budeme k tomu od Vás potřebovat následující údaje, díky kterým Vám funkci odemkneme a prvotně nastavíme:

- Název organizace
- IČO
- Adresa: Ulice, č. popisné, č. evidenční, město, PSČ
- **Komunikační certifikát za zdravotnické zařízení** jde o soubor ve formátu \*.pfx, který můžete přiložit do e-mailu jako přílohu
- **Heslo** ke komunikačnímu certifikátu **heslo prosím naopak NEPOSÍLEJTE spolu s certifikátem tímto emailem**, ale pošlete nám ho buď formou sms nebo jinou cestou (z bezpečnostních důvodů nesmí tyto dva údaje putovat společně) – způsob zaslání hesla můžeme domluvit individuálně
- **Sukl ID** (11 místný kód)
- Seznam vašich lékařů z e-Sestřičky, kteří budou v rámci odbornosti 720 a 926 e-Recepty vystavovat

### **eRecept - Krok 1: aktivace služby**

Pokud komunikační certifikát **Vaše zařízení** ještě nemá, zde najdete postup získání veškerých potřebných dokumentů:

<https://www.epreskripce.cz/jak-zacit-pouzivat-erecept>, případně <https://pristupy.sukl.cz/> - **e-Recept Zdravotnické zařízení.**

**Lékaři**, kteří budou eRecepty vystavovat, mají k tomuto účelu svůj osobní certifikát a heslo, kterým se pak hlásí a digitálně potvrzují každé vystavení eReceptu v e-Sestřičce. Přístupy opět získají zde [https://pristupy.sukl.cz/#anchor\\_zadosti\\_o\\_pristup](https://pristupy.sukl.cz/#anchor_zadosti_o_pristup).

Tento **osobní certifikát ani heslo** nám prosím **NEPOSÍLEJTE**, dotyčný lékař ho uchovává uložený ve svém počítači a použije ho v e-Sestřičce v okamžiku vystavení e-Receptu.

### **eRecept - Krok 2: aktivace lékaře**

Po úspěšné aktivaci vašeho zařízení je třeba, aby si každý lékař donastavil službu svým osobním certifikátem a heslem. Provede se tak jednorázově na kartě **Medikace** u libovolného pacienta v **Odbornosti 926 nebo 720** úplně dole v sekci *Základní údaje o lékaři pro eRecept:*

- 1) lékař vyplní požadované údaje (SUKL User ID to je ID, kterým se přihlašuje pro vystavení eReceptu nyní; pokud ho nemá, lze o něj zažádat na [stránkách SÚKL](https://pristupy.sukl.cz/)).
- 2) po kliknutí na zelené tlačítko **Aktualizovat** se ověří údaje proti SUKLu. Pokud je vše v pořádku, je možné od této e-Sestřičkov chvíle vystavovat eRecepty盒 MUDr  $\mathbf{m}$  $Q$  as  $Q$  as  $P$

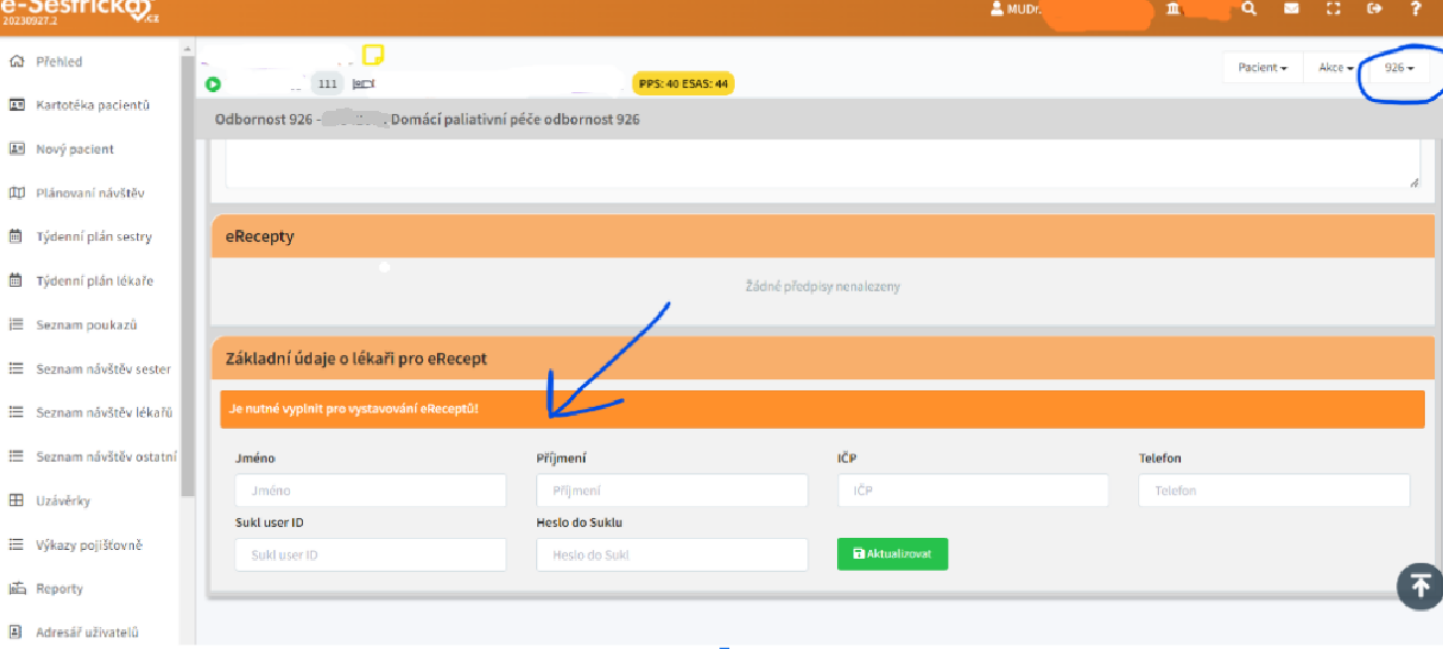

# **eRecept - kde vystavit**

Lékaři mohou po úplné aktivaci služby (2 kroky) vystavovat eRecept u **Pacienta** na kartě **Medikace** v **Odbornosti 720 a 926.**

#### eRecept lze vystavit dvěma způsoby:

- 1) vybráním stávajícího léku ze seznamu Medikace
- 1) vystavením úplně nového léku bez výběru z listu Medikace

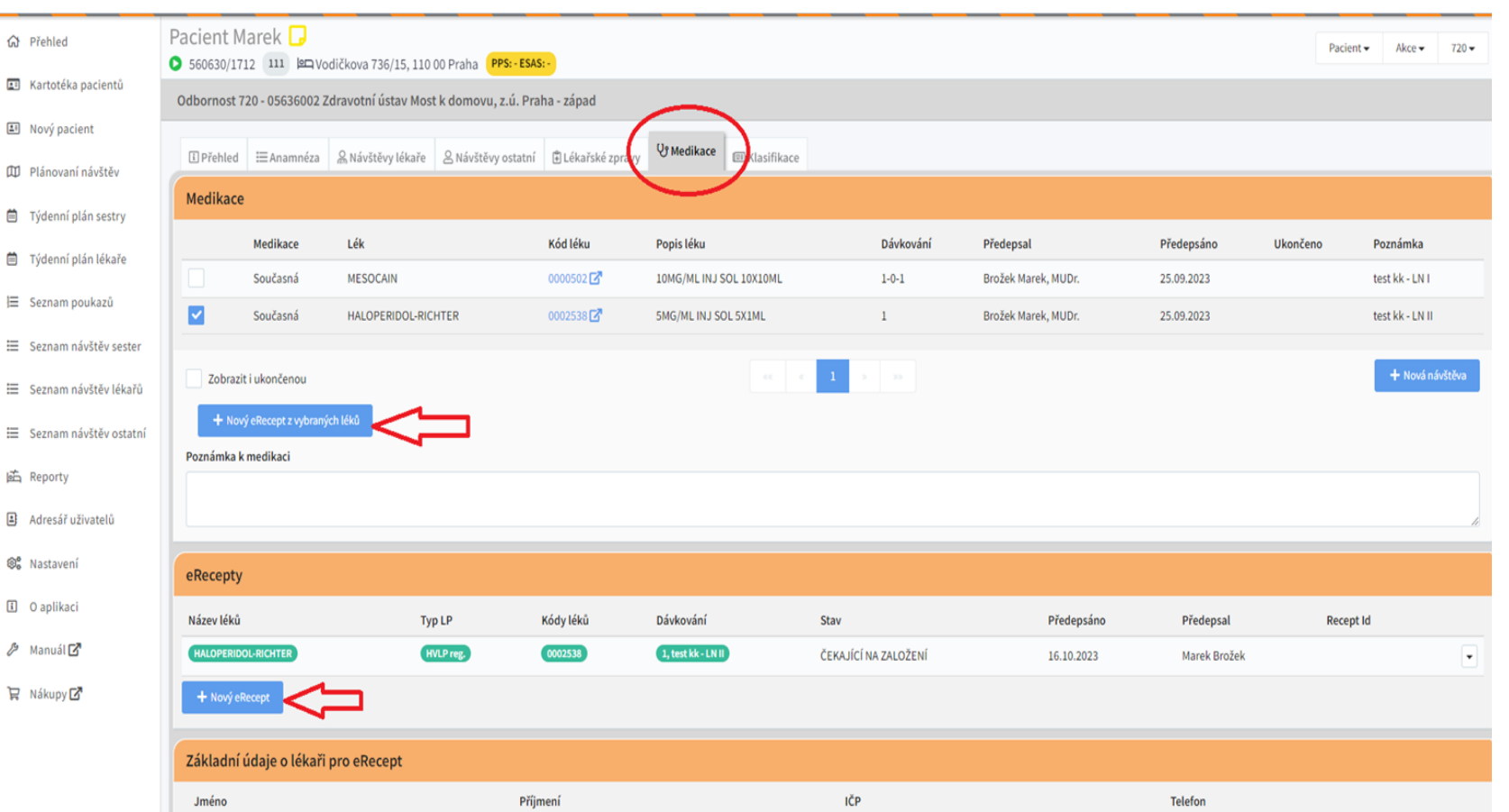

### **eRecept - postup vystavení**

Po kliknutí na **Vystavit eRecept z vybraných léků / Nový eRecept** se otevře následující okno, které jsme pro přehlednost rozdělili do tří sekcí. V horní části se automaticky vyplní pacientovy základní údaje a platnost vystavovaného eReceptu. Bílá pole lze editovat dle potřeby, šedá pole nejsou editovatelná.

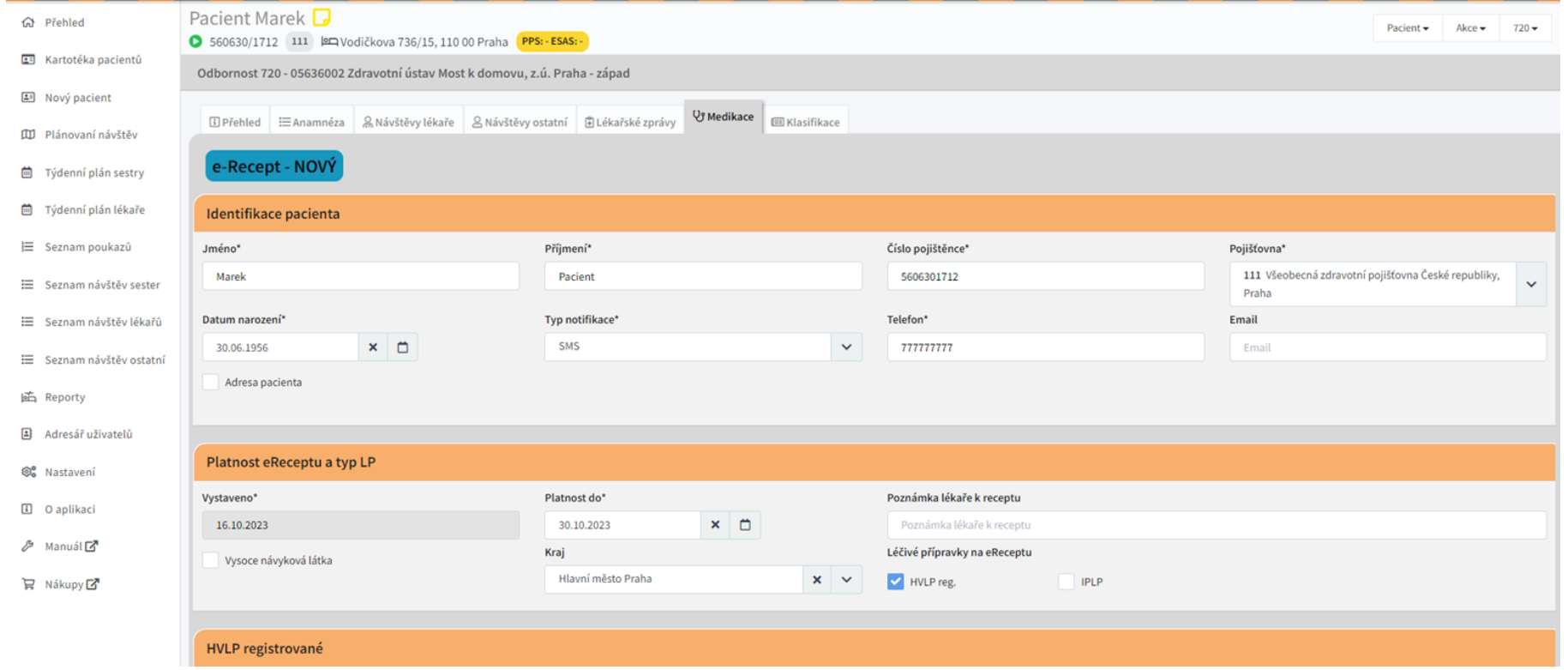

#### **eRecept - postup vystavení**

V prostřední části se automaticky dosadí vybraný lék. V poli **Vyhledat lék** lze lék změnit, červeným tlačítkem **Odebrat** lze léky odebírat, modrý tlačítkem **Přidat HVLP** je lze přidávat. Opět lze bílá pole upravovat, šedá editovatelná nejsou.

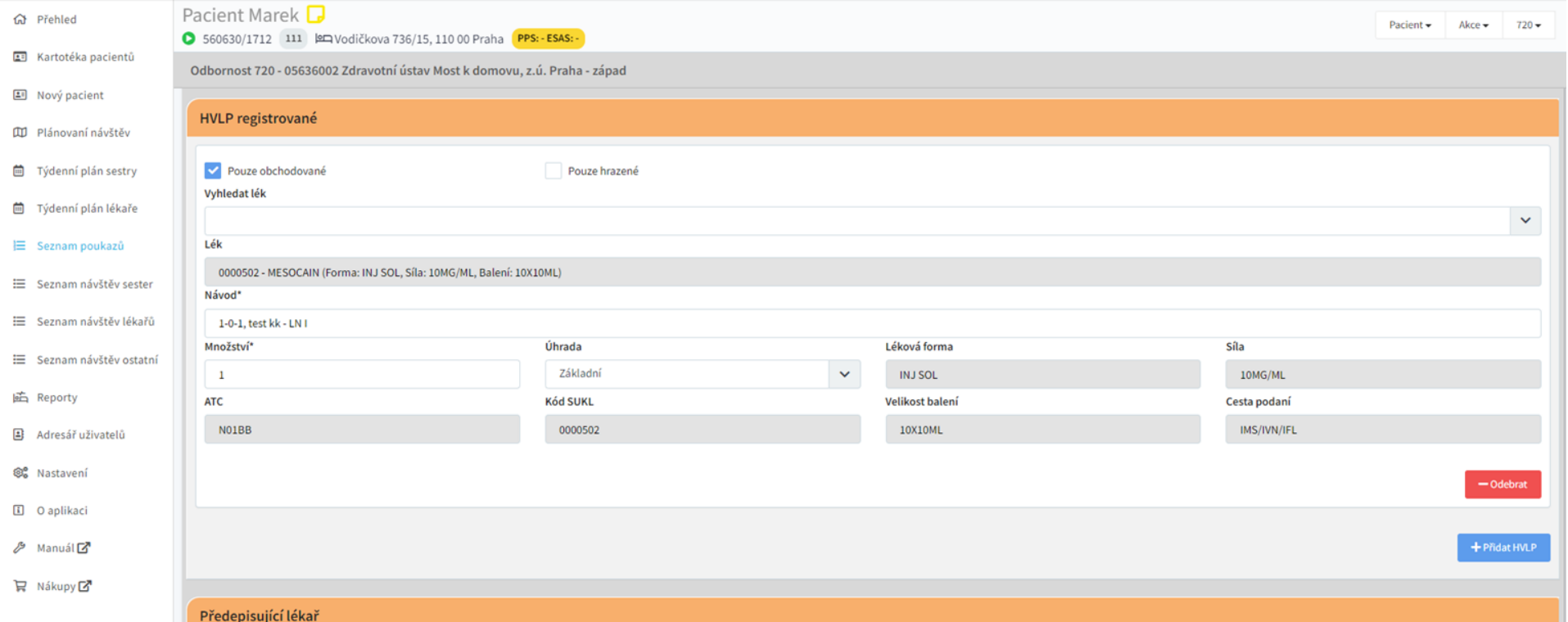

### **eRecept - postup vystavení**

V poslední části, po kliknutí na zelené tlačítko **Vystavit,** bude lékař vyzván k podpisu eReceptu jeho osobním elektronickým podpisem a heslem, který vybere ze svého počítače nebo přenosného disku.

Pozn. aplikace prozatím neumožňuje použití osobního certifikátu umístěného na chráněném magnetickém tokenu, který neumožňuje přesun certifikátu do PC nebo na přenosný flash disk. Toto řešení je v procesu vývoje a o jeho implementaci vás budeme informovat.

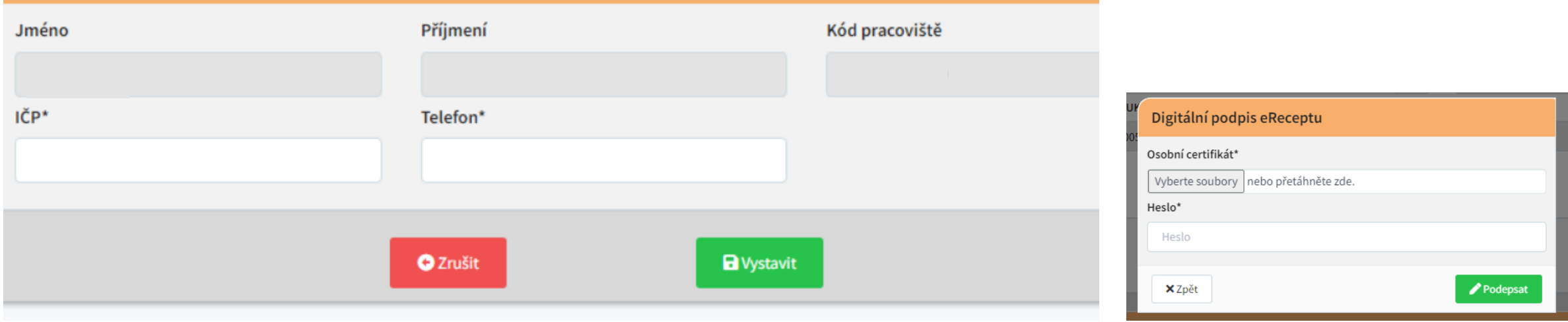

#### **eRecept - kde najít vystavené eRecepty**

Vystavené eRecepty se zobrazují na kartě **Medikace** u pacienta v sekci **eRecepty** i s přehledem jejich stavu vzhledem k procesu vystavení:

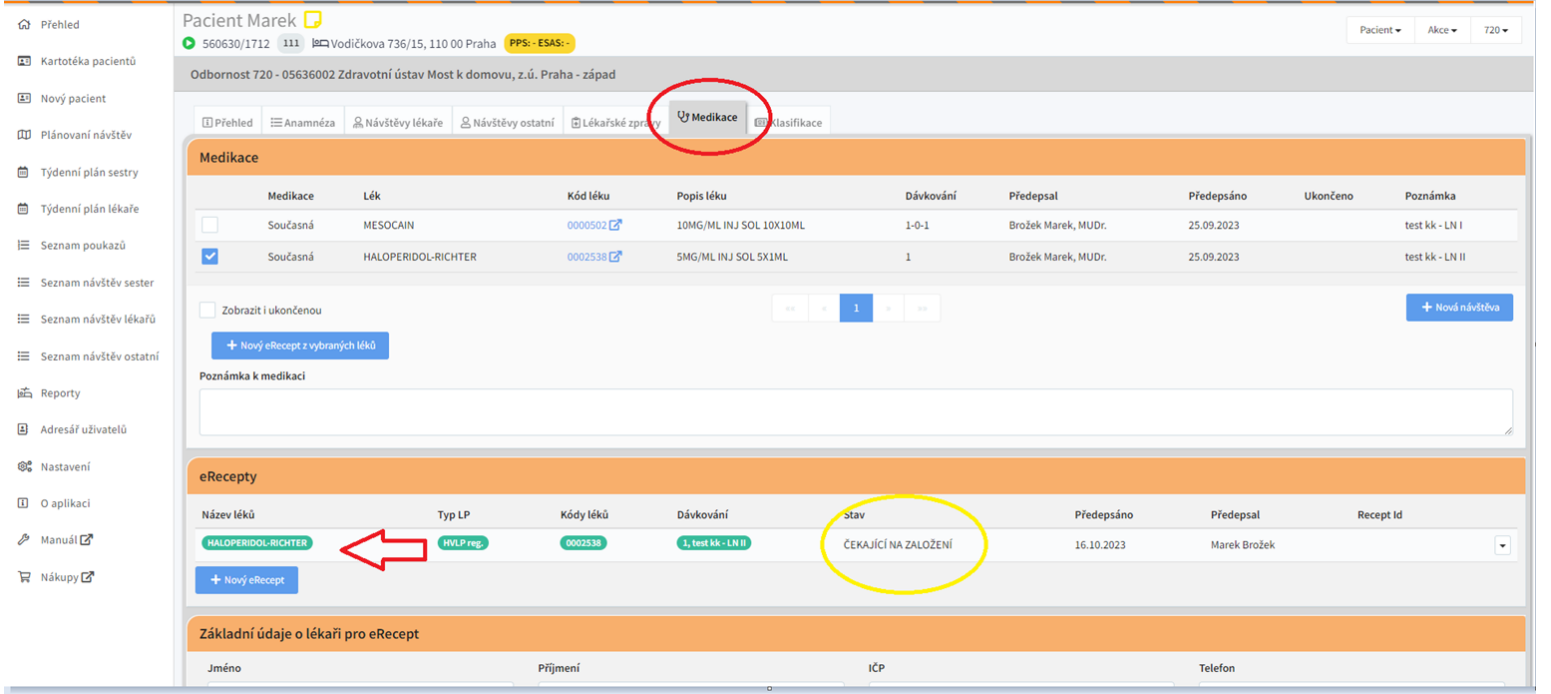

# **Naše sociální sítě**

#### **Nově nás najdete i na sociálních sítích**

- **LinkedIn [e-Sestřička](https://www.linkedin.com/company/e-sest%C5%99i%C4%8Dka/)**
- **Facebook [e-Sestřička](https://www.facebook.com/profile.php?id=100095059864004)**
- **Instagram [e-Sestřička](https://www.instagram.com/esestricka/)**
- **Youtube [e-Sestřička](https://www.youtube.com/channel/UCCCfjRLlHaFQhFd2fwFG0PQ)**

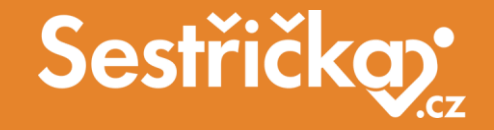

# **Děkujeme za pozornost**

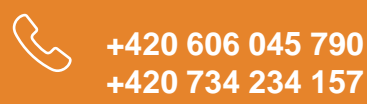

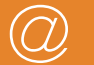

**podpora@e-sestricka.cz www.sestricka.cz**